# **ClubRunner**

[Help Articles](https://www.clubrunnersupport.com/kb) > [Club Help](https://www.clubrunnersupport.com/kb/club-help) > [Club - Administration Guide](https://www.clubrunnersupport.com/kb/club-administration-guide) > [Membership Management](https://www.clubrunnersupport.com/kb/membership-management) > [How](https://www.clubrunnersupport.com/kb/articles/how-do-i-create-a-new-designation) [do I create a new designation?](https://www.clubrunnersupport.com/kb/articles/how-do-i-create-a-new-designation)

How do I create a new designation?

Michael C. - 2021-12-24 - [Membership Management](https://www.clubrunnersupport.com/kb/membership-management)

Club members may receive special member designations to acknowledge a particular status or function within the club. The Rotary Club has a number of common designations, such as Paul Harris Fellow or Sustaining Member. Clubs may also create their own new designations for internal use.

- 1. To create a member designation, you must go to your club homepage and log in. Click **Member Login** near the top right of the page.
- 2. Then, click on **Member Area** near the top right of the page.
- 3. Along the top of the screen you will see several tabs. Click on the **Membership** tab.
- 4. Next, click on **Member Designations.**
- 5. This will bring you to the Member Selection screen. By default, a view of active members is provided. To create a new designation, click the **Manage Designations** link, which you will find on the left side of the page under the heading **Designation Admin.**
- 6. You are now on the **Manage Club Designation** screen, where you can list and sort members by designation and create a new club specific designation.

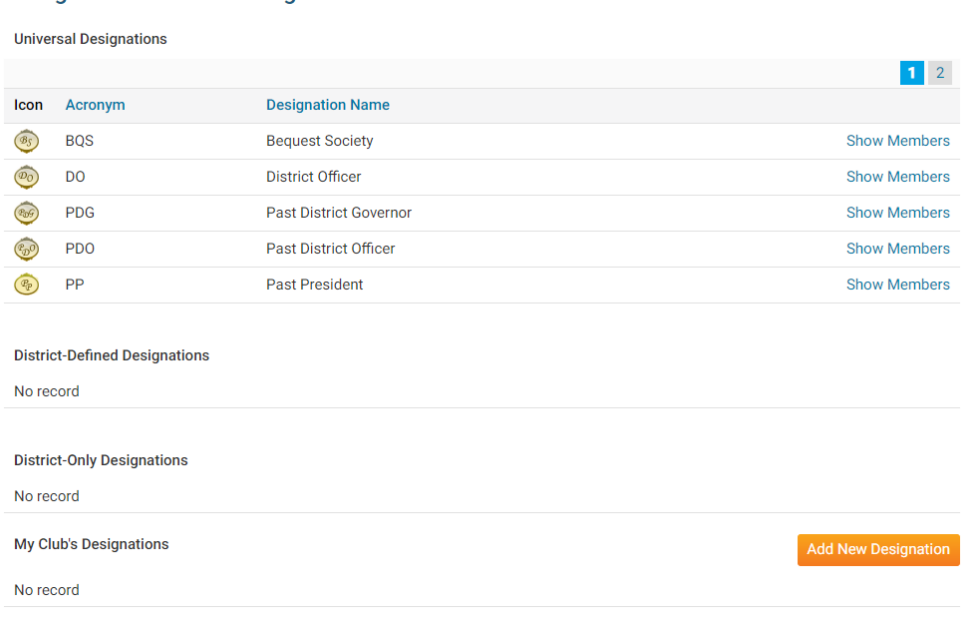

#### **Manage Club Member Designations**

7. To create a new club designation, scroll to the bottom of the screen and click **Add New Designation** next to the **My Club's Designations** header.

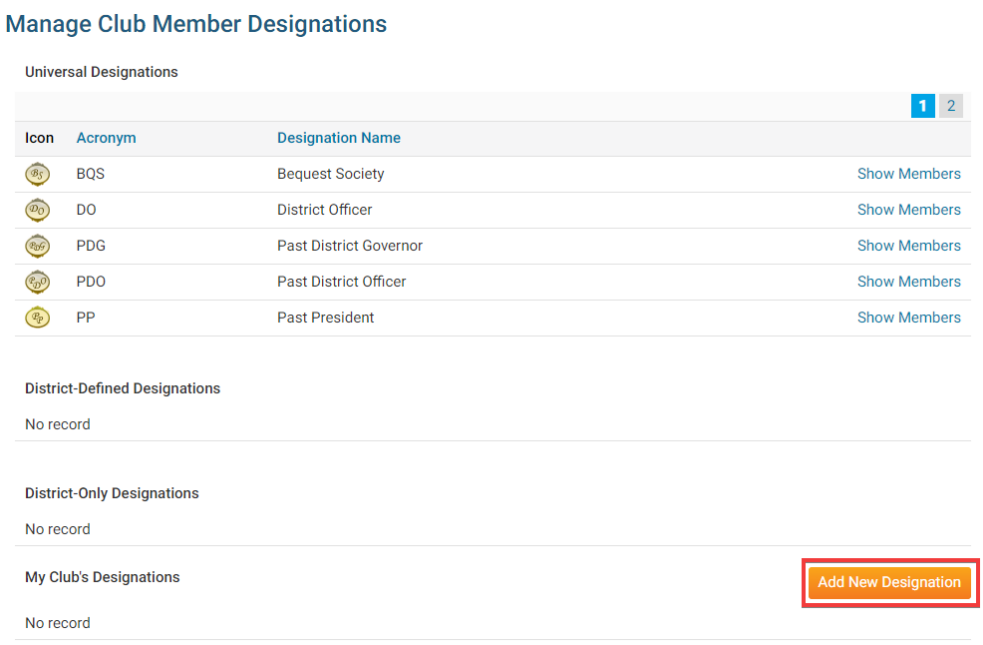

8. On the **Add Club Designation** screen you can outline the details of your club's designation. **Code** refers to the short form code used to indicate the designation in club lists. **Name** is the full name of the designation. Click the **Add Image** button to upload an icon for the designation.

### **Add Club Designation**

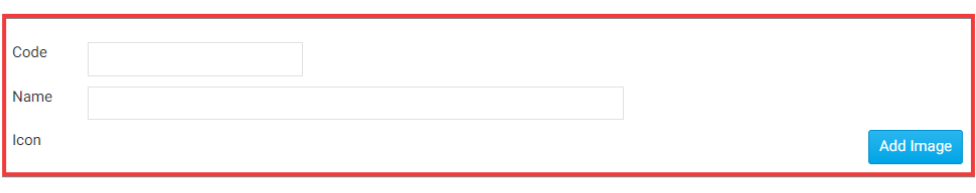

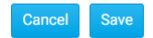

9. When you have entered all the relevant information, click **Save** to keep your information. Click **Cancel** to discard it.

## **Add Club Designation**

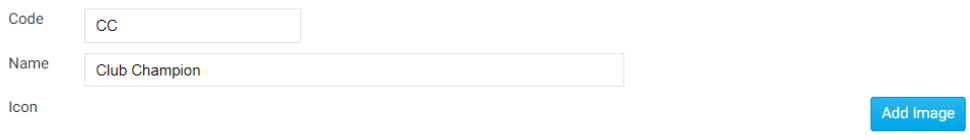

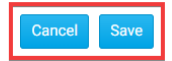

### Related Content

• [How do I grant a member a designation?](https://www.clubrunnersupport.com/kb/articles/how-do-i-grant-a-member-a-designation)